**2024** 年天津艺术职业学院大、中专层次艺术类招生考试平台

## 操作说明和注意事项

一、艺术类专业考试流程如下:

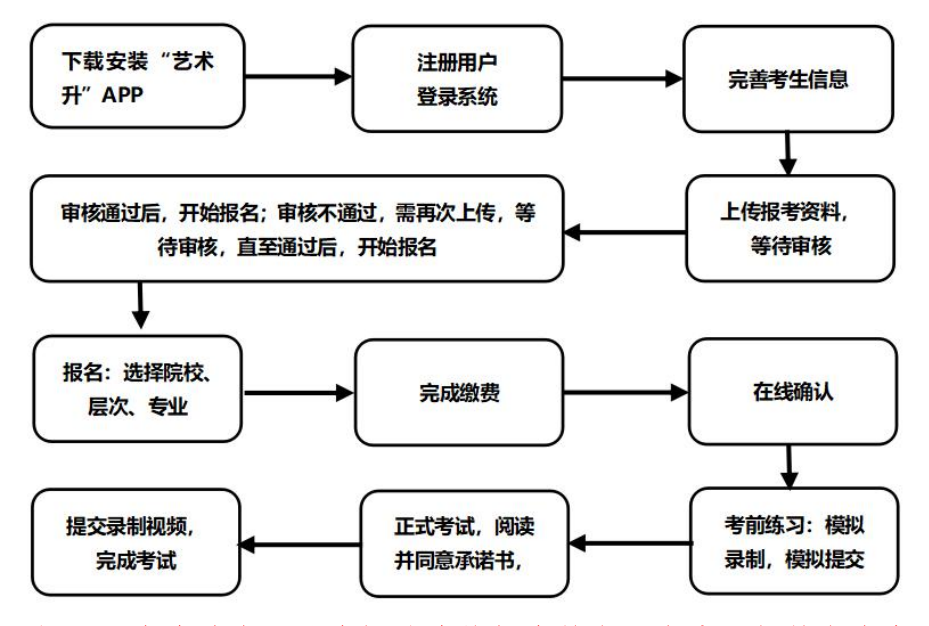

重要提醒:考生请务必认真阅读我校招生简章,充分了解简章内容、招生 条件和招生要求再进行报考。报名成功的考生,报名费一律不退,报名前请慎 重考虑并认真检查。

## 二、报名考试流程各个环节注意事项如下:

#### **1.**下载安装**"**艺术升 **app"**

考生使用智能手机(安卓系统用户和苹果 IOS 系统用户均适用)扫描二维 码(下图),下载并完成安装。安卓系统用户还可进入应用商店,搜索"艺术升" 并进行应用安装。苹果 IOS 系统用户还可进入 APP Store,搜索"艺术升"并进行 应用安装。

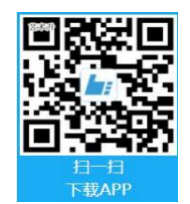

#### **2.**注册用户、登录系统

【方法 1】身份证号注册(本校不支持港澳台及海外考生报考,学籍和户籍 必须在大陆地区),考生直接输入身份证号码注册(家长请勿用自己的身份证号 注册或绑定)。

【方法 2】手机号注册(本校不支持港澳台及海外考生报考,学籍和户籍必 须在大陆地区),注册后须进行考生身份认证(家长请勿用自己的身份证号绑定)

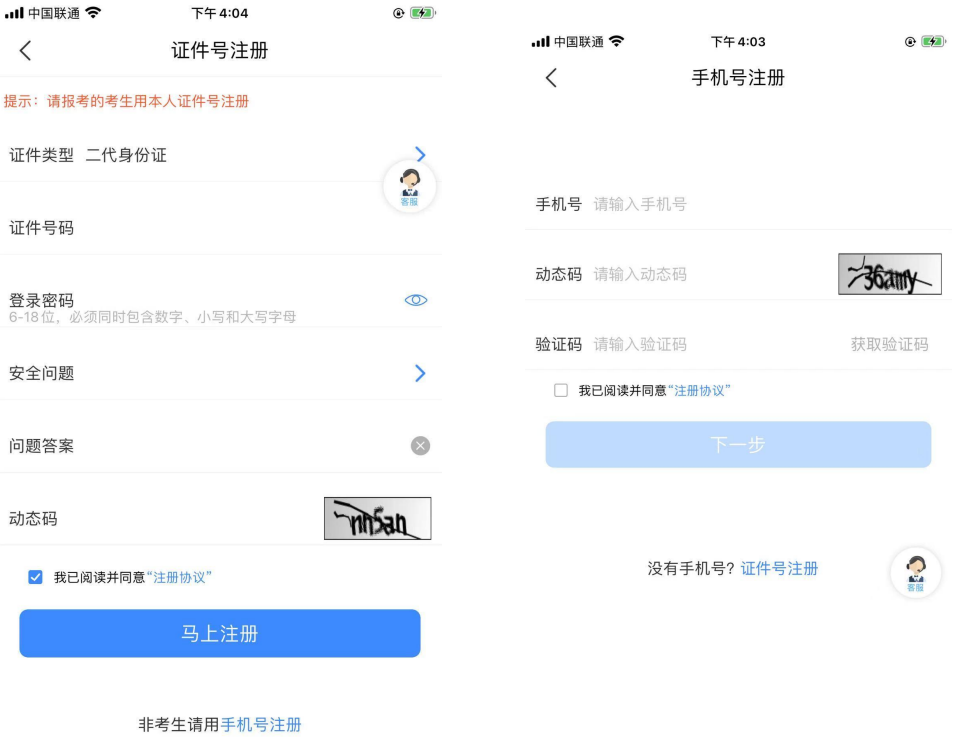

# **3.**完善考生信息

进入主页上"校考报名"选择【完善信息】,考生先检查显示的身份证号码 是否为考生本人身份证号码,再填写其他考生信息。

点击下一步完善考生信息、学籍信息、家庭信息(要求填写两位家庭成员信 息)等模块填写,填写完成后可以点击下一步进入预览效果,核实无误后确认提 交。

# 大专考生报名界面:

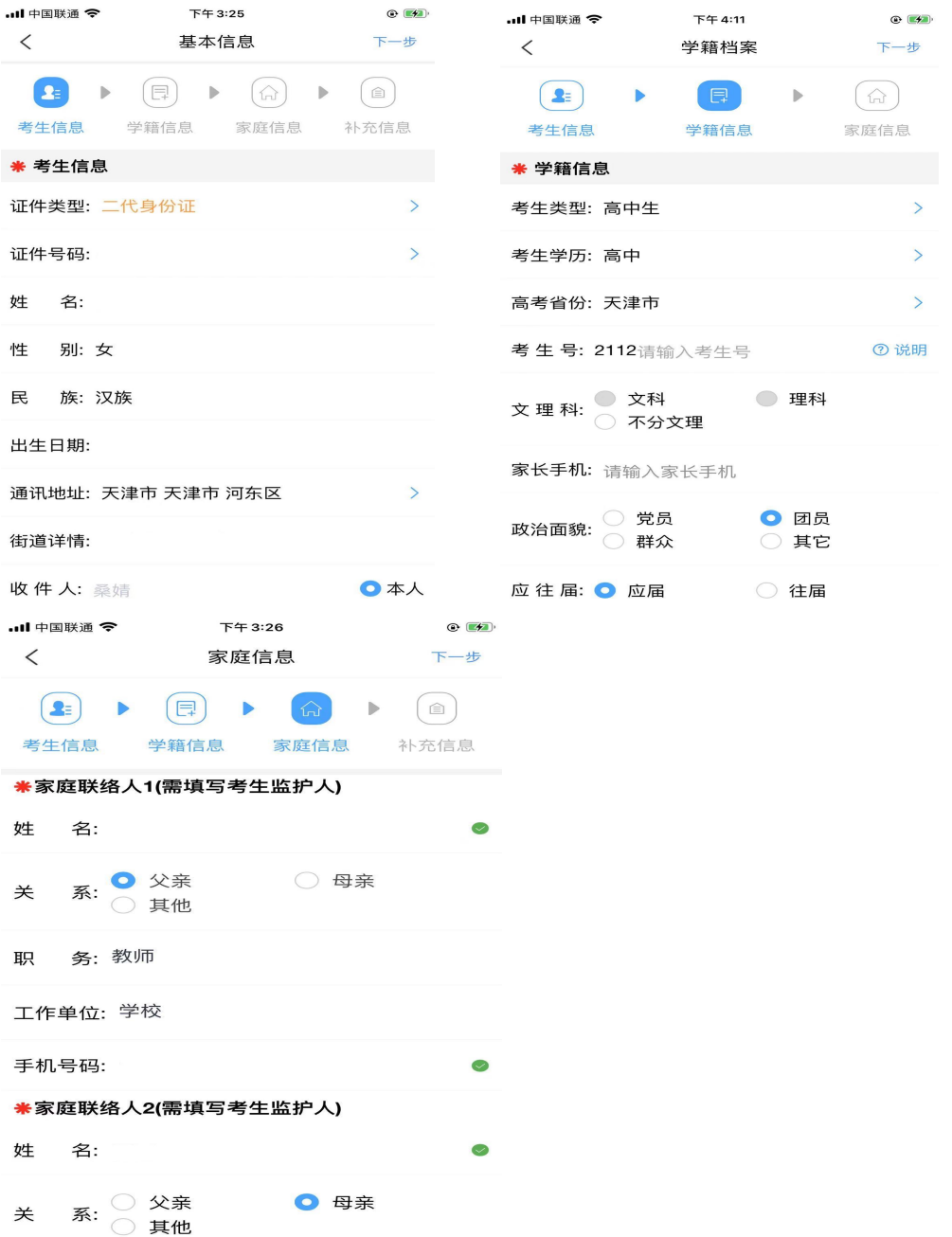

大专补充提醒:各位考生在填写【学籍信息】信息时,必须首先选择【考生类 型】,再进行后续信息的填报。

大专考生选择天津市并填写高职分类考试考生号(考生号一般以年份后两位开 头,例如 **2024** 年以"**24**"开头)

## 中专考生报名界面:

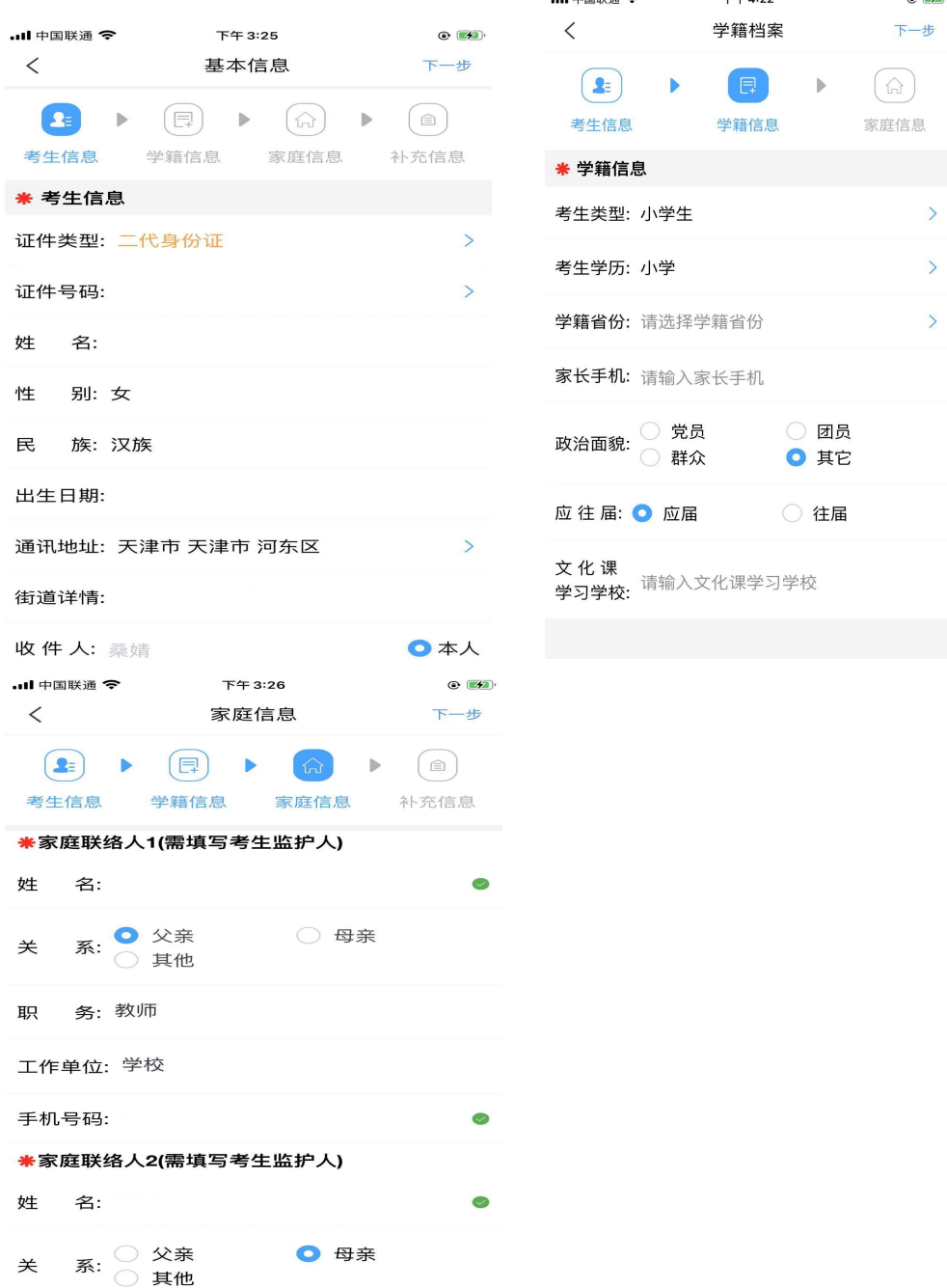

 $\mathbf{A}$  defines  $\bullet$ 

 $T/T$  4:33

 $\sim$   $\sim$ 

# 中专补充提醒:各位考生在填写【学籍信息】信息时,必须首先选择【考生类 型】,再进行后续信息的填报。

## 中专考生**"**学籍档案**"**中"考生类型"、"考生学历"、"应往届"息填报说明: 报考舞蹈、器乐六年制的:

◆如目前就读小学六年级或小学五年级(六三学制的六年级、五四学制的五年 级))请选择"小学生"、"小学"和"应届"。

◆如目前就读初一年级(即六三年制的七年级、五四学制的六年级),以小学毕 业往届生(最多往一届)身份报考,请选择"小学生"、"小学"和"往届"。

#### 报考曲艺、器乐三年制的:

◆如目前就读初中毕业年级,请选择"初中生"、"初中"和"应届"。

◆如目前初中已经毕业或就读高一年级,以初中往届生(最多往一届)身份 报考,请选择"初中生"、"初中"和"往届"。

#### **4.**上传报考资料,等待审核

考生必须在"艺术升 app"完成报考资料上传。

#### 大专报考资料上传包括以下内容:

- (1)给考生拍照;
- (2)上传身份证(姓名页);
- (3)上传天津市高职分类考试报名确认表;
- (4)录制考试视频。

#### 中专报考资料上传包括以下内容:

(1)给考生拍照;

(2)上传身份证(姓名页)(上传考生本人身份证和户口本首页**<**请将两 个证件放在一起拍照上传**>**));

(3)学籍材料(上传学籍证明和户口本本人页**<**请将两个证件放在一起拍 照上传**>**);

(4)录制考试视频。

#### 学籍证明内容要求:

《学籍证明》必须由所在就读学校教务处或学籍管理部门开具并盖章视为 有效。证明上需写明考生姓名、性别、身份证号、学籍号、所在学校名称、目 前就读年级、学制。天津市应届初中毕业生还需报考《介绍信》。往届初中毕 业生还需上传《初中毕业证书》。

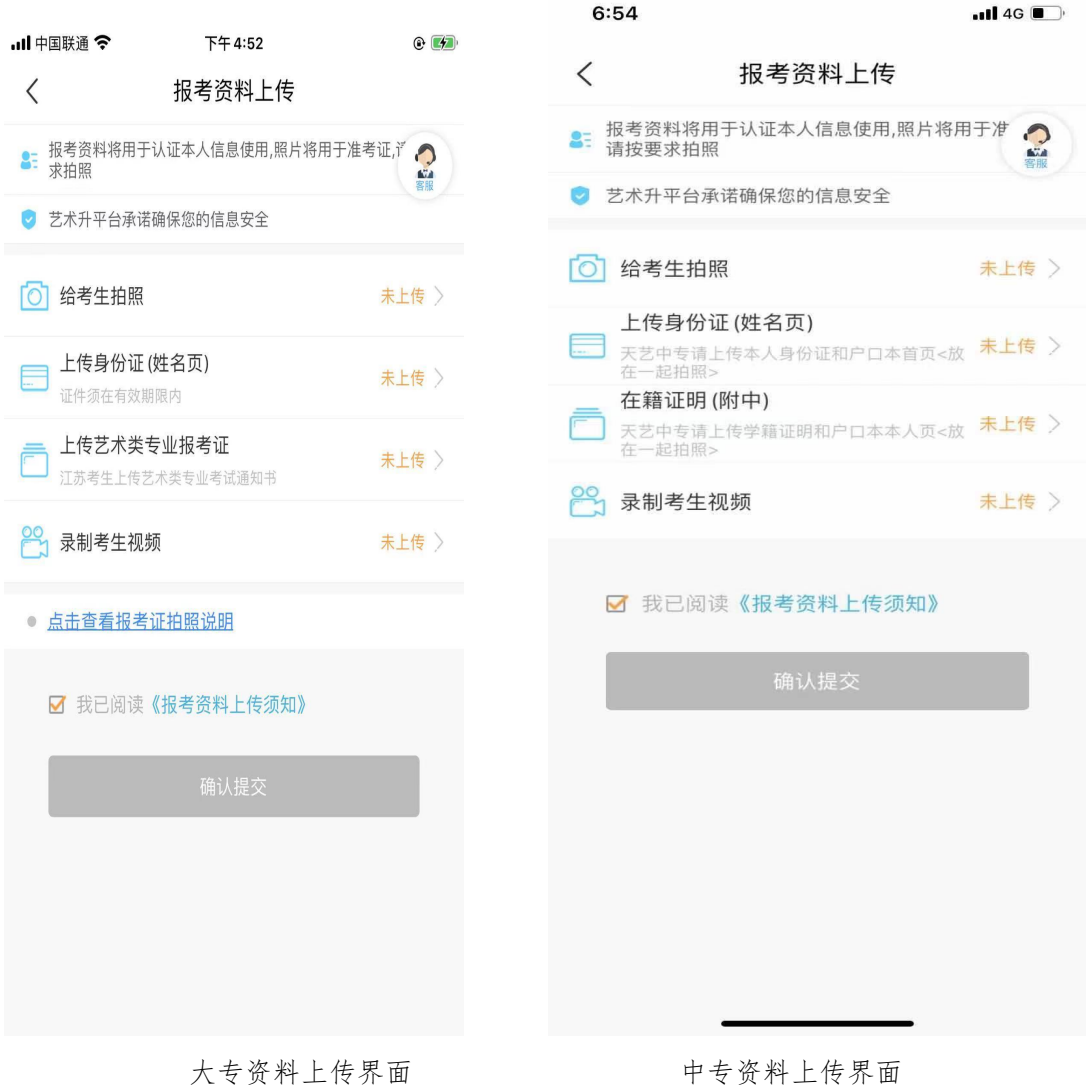

# **5.**审核通过后报名:选择院校、层次、专业

进入报考界面,点击"报名",从上方搜索"天津艺术职业学院",添加专业,在 充分了解我校简章内容、招生条件和招生要求后选择所要报考的考试、考点及专 业。

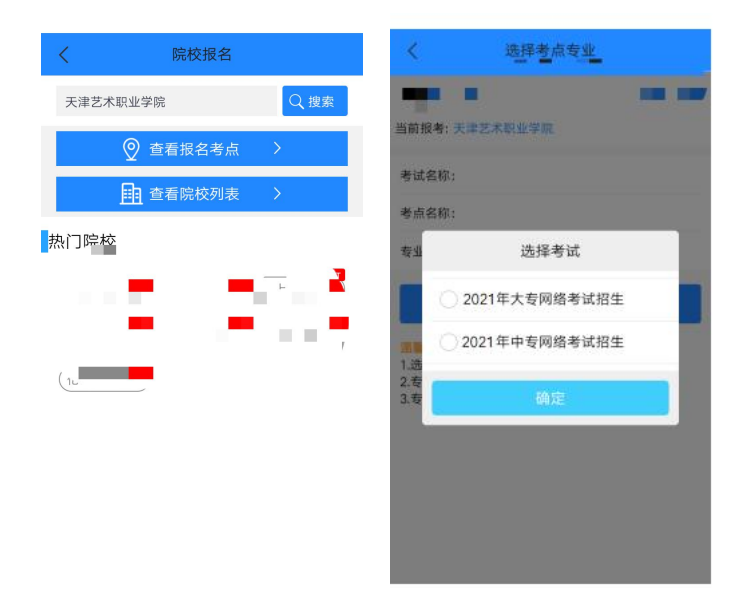

#### **6.**完成缴费

考生提交报考信息以后需要完成在线报名支付过程,此交费为院校报名费,考 生需要在 30 分钟内完成支付过程,否则超时后系统将关闭本次报名。因超时导 致报名关闭后,考生须重新选择考点与专业并提交。考生须仔细阅读招生简章内 容与要求后选择考点与专业,交费前须仔细核对,确认无误后再进行交费。因考 生选择失误造成的后果,由考生本人自行承担。

## **7.**在线确认

考试在进入"网络考试"前须进行"在线确认"。

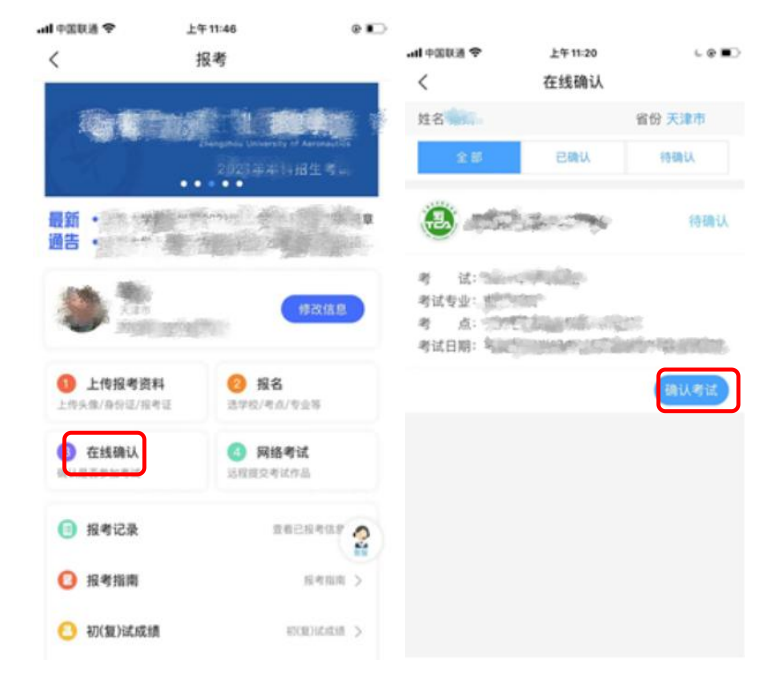

#### **8.**考前练习、正式考试

考生点击"网络考试"可进行专业考试。考生在正式考试前,须先进行"考前 练习",通过考前练习熟悉流程后,再点击"正式考试"进入正式考试的视频拍摄。 "考前练习"流程和"正式考试"基本一致,用于帮助考生熟悉和适应视频拍摄流 程、确定取景位置。以下介绍正式考试流程:

(1)签署《考试承诺书》。

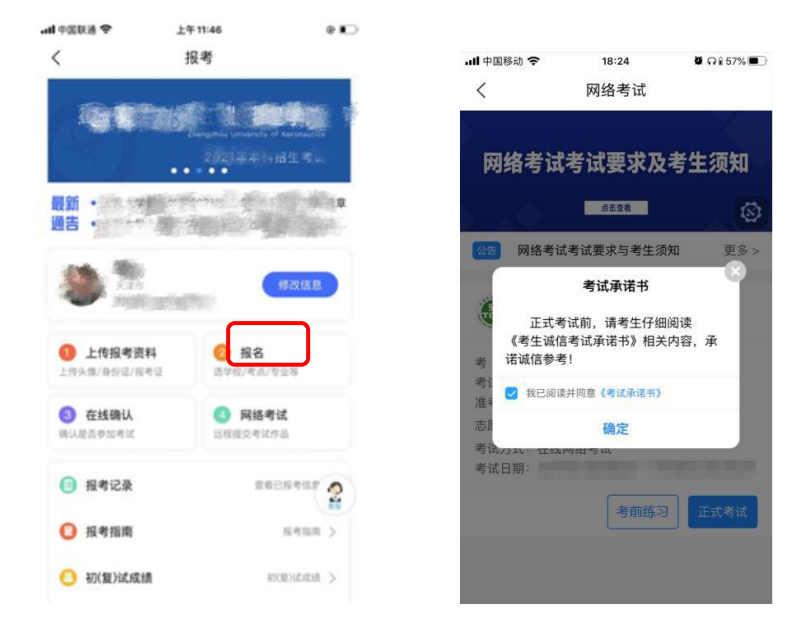

(2)完成实人活体检测,请根据提示进行点头、摇头、张嘴、眨眼等动作, 通过后进入考试界面。

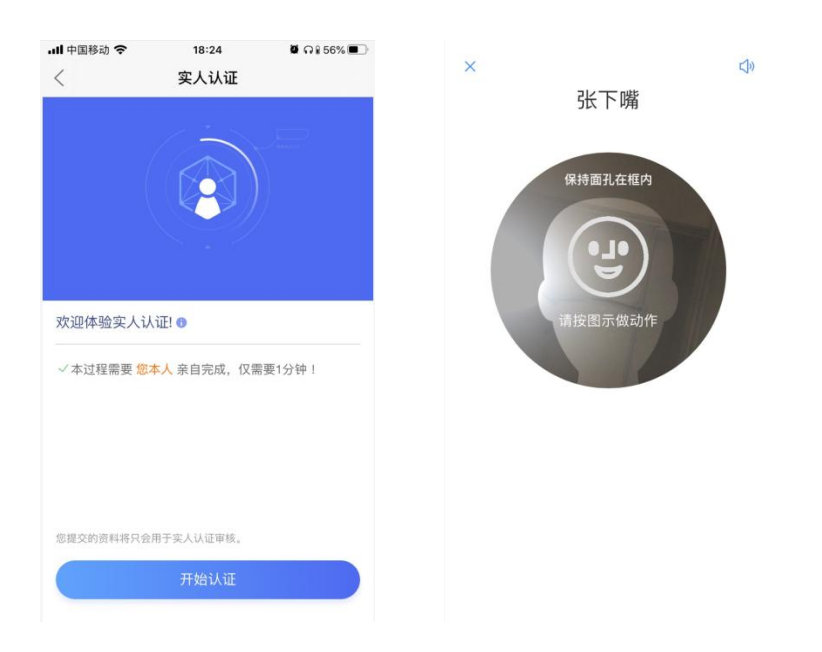

(3)每一个报考专业,都包含多个考试科目,考生需完成所有考试科目, 每个科目都要提交,才算正式完成考试。科目完成顺序不限。

(4)选择一个考试科目,点击"开始考试"进入相应考试界面。开始考试前, 考生务必仔细阅读考试内容,全部了解后再点击"录制视频"进入录像画面。

 $1 + 572$ 

 $10.24$ 

 $\mathbf{X}$   $\cap$   $\in$   $\mathbb{R}$ 

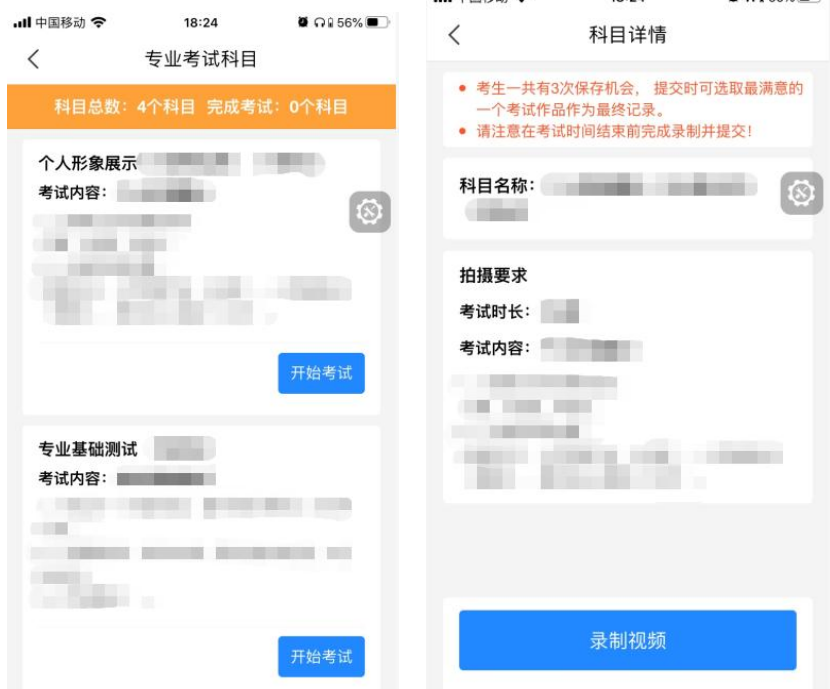

(5)进入录像画面后,按视频画面要求,横向构图拍摄。考生应站到合适 位置,将头和身体对准视频人像框边缘线,上半身展示在画面中。考生不要离镜 头太近,超出人像框,也不能离镜头太远,整个身体都在人像框里面。请考生严 格按要求站位。

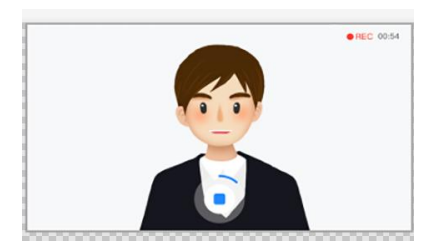

(6)点击"开始录制"按钮后,考生应保持直面镜头 5 秒,手机语音倒数 5 秒后,按提示音进行考试。考试过程中不能退出,否则将浪费一次考试机会。展 示结束后,点击方形停止按钮停止录制。每个考试科目均有时间限制,到达时限 后会自动停止录像。

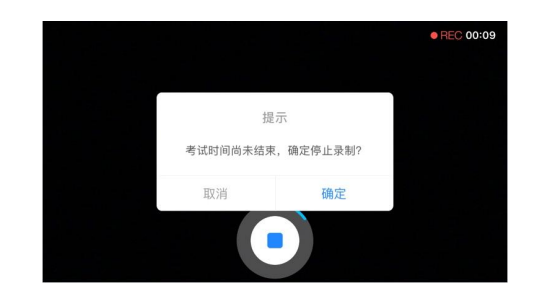

(7)录像结束后自动回到考试界面,页面显示刚刚拍摄的视频,点击视频 可进行回放观看。点击"再次录制",可以继续下一次录制。每个科目均允许录制 多次(仅可以保存 3 次),考生如对已拍摄视频不满意,可选择相应视频左滑删 除。

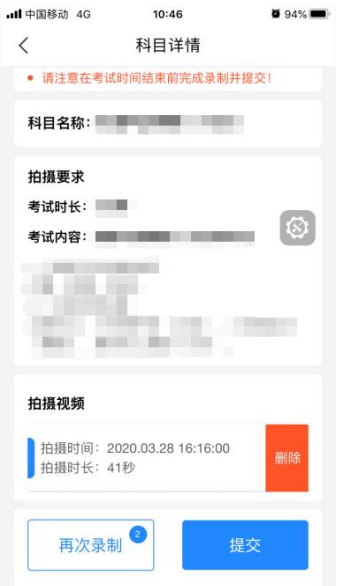

(8)考生从录制好的视频中选择最满意的视频,点击"提交"。建议尽早完 成视频上传,避免在截止日前遇到网络堵塞。如遇网络拥堵,请稍后再试。**"**正 式考试**"**时所有考试科目提交后不能修改。

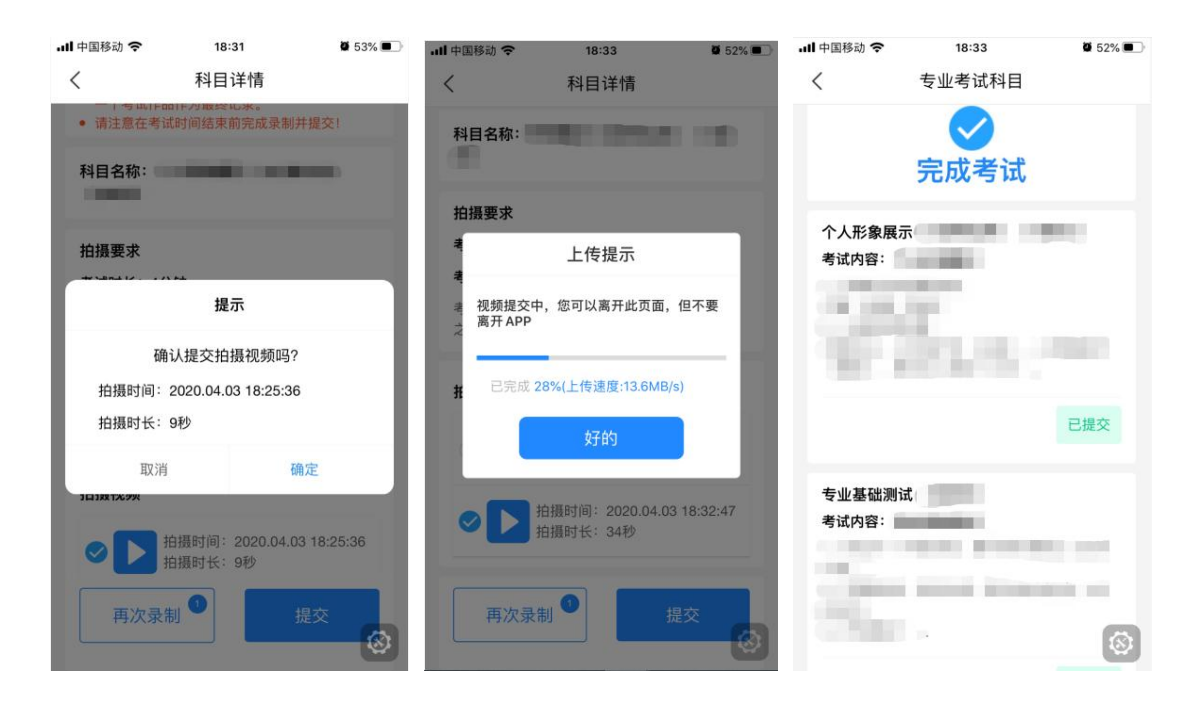

#### 三、视频录制说明

1.正式考试前,考生必须进行考前练习,熟练掌握考试流程,演练重要环节, 拍摄视频时,必须提前确定好拍摄近身和全景画面的最佳距离、角度和位置,应 保持手机摄像头与考生高度处在同一水平线,避免仰拍或俯拍,拍摄画面以拍摄 考生全身镜头为主。考前练习不限次数,考前练习视频不能作为正式考试视频提 交。正式考试,考生可以多次录制视频,但只能保存三个,录制完成后,可查看 视频,并选择其中最满意的一个提交上传,作为考试视频。正式视频一旦提交, 不允许再进行任何修改。

2.考生考试前,请熟悉报考科目的考试要求,必须熟悉网络提交视频考试要 求、注意事项和考试流程,须勾选签订《2024 年天艺艺术类专业招生考试诚信 承诺书》。未签订承诺书者,考试成绩无效。

3.考生必须提供本人真实准确的信息,提供信息有误或故意提供虚假信息 的,造成的一切后果由考生自负。

4.不允许考生透露个人信息,不得出现任何其他现场人员的影像及声音,不 得出现与考生相关的提示性文字、图案、标识、背景等,更不得出现考生姓名、 生源地、所在中学等个人信息,后期发现一律按违规作弊处理。

5.考生必须严格按照我校 2024 年招生简章发布的时间段参加网络视频考试, 如在规定时间内没有完成考试,或因个人原因错过考试时间等,我校均不再安排 补考。请考生务必在规定时间内提交考试视频,逾期、超时、未提交考试视频, 考试系统平台将认定考试失败。

6.考生正式考试时请确保精神状态良好。不得化浓妆,不得佩戴头饰、首饰 等饰品;露出额头及耳朵,保证脸型的整体轮廓、五官清晰;如佩戴框架眼镜须 避免镜片反光,如佩戴隐形眼镜须为透明款、不得佩戴美瞳隐形眼镜。

7.考试过程中,考生不得离开视频拍摄范围,不得使用变声器考试,在考试 录制全程不允许使用麦克风等传声设备,除考试软件指导语音外,不允许其他任 何人或声音出现在视频录制过程中;视频不得剪辑,不得进行艺术美化性质的编 辑,且必须为实时录制视频,中间不能暂停、间断,同期录音,声像同步,否则 将视为违纪,以考试无效处理。

8.考生必须严格遵守远程考试纪律要求,在考试使用的手机 APP 上设置考生 身份审核环节,对考试、提交作品等环节进行多次身份审核。考生提交视频后, 系统将通过技术手段进行人像对比、对图像进行校验,杜绝冒名顶替和徇私舞弊。 对考试违规的考生,将严格按照《国家教育考试违规处理办法》等规定严肃处理。 对有弄虚作假等作弊行为的考生,我校将取消其校考的报名和录取资格,并通报 省级招生考试机构取消其当年高考报名和录取资格。在新生入学后,学校将进行 新生材料复核和专业复测考试。对于复测不合格及前后两次测试成绩差异明显的 新生,将组织专项调查。对提供虚假作品材料、替考、冒名顶替入学等违规行为, 取消入学资格。对涉嫌犯罪的,报司法机关依法处理。

#### 四、录制前准备说明

1.为保障拍摄效果, 建议使用摄像等性能充分满足网络考试的智能手机, 考 试时横屏拍摄录制视频。

2.拍摄前保证手机电量充足,确保在拍摄过程中不会出现因手机电量过低自 动关机、考试中断、内容丢失等情况。拍摄前保证手机内存充足,确保在进行录 制的过程中不会因为手机存储的问题导致录制中断、考试中断、内容丢失等情况。

3.拍摄过程中禁用语音通话功能及退出微信、QQ 等聊天工具,确保在录制 过程中不会因为通话铃音、聊天弹窗干扰影响考试。

4.为确保考试视频可正常拍摄及提交,请考生优先使用网速快、稳定性好的 网络进行拍摄及提交。由于考生个人原因造成的考试视频录制中断,由考生本人 负责。

5.请考生选择条件合适的场地进行考试,确保拍摄视野内不出现其他影响视 觉效果的物品。部分专业可能需要选择一个足够考生施展的大房间,请根据考试 科目的要求做好安排。调整场地的灯光,确保光源充足,光线明亮且亮度合适, 保证考官能够看清考生的动作细节。场地内不得有考生之外的人在考试区域,否 则视为违纪,以考试无效处理。为保证稳定拍摄,建议考生采用三角支架或手持 稳定器等辅助设备进行拍摄,考试活动范围较大的专业或科目可请他人协助拍 摄。

6.考生正式拍摄考试视频前,根据个人报考专业要求,提前准备好考试用服 装、道具等物品,务必在考试规定时间内完成视频。